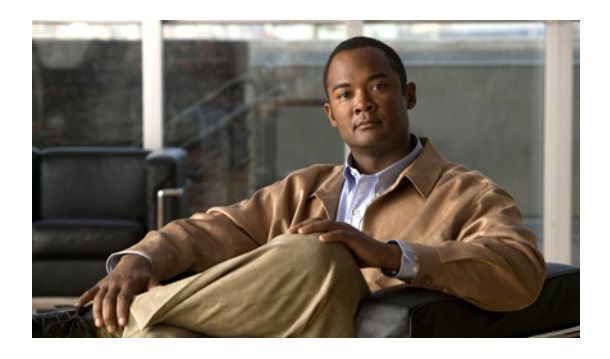

# **Managing User Accounts**

This chapter includes the following sections:

- [Configuring](#page-0-0) Local Users, page 1
- Active [Directory,](#page-1-0) page 2
- Viewing User [Sessions,](#page-5-0) page 6

## <span id="page-0-0"></span>**Configuring Local Users**

#### **Before You Begin**

You must log in as a user with admin privileges to configure or modify local user accounts.

#### **Procedure**

- **Step 1** In the **Navigation** pane, click the **Admin** tab.
- **Step 2** On the **Admin** tab, click **User Management**.
- **Step 3** In the **User Management** pane, click the **Local User** tab.
- **Step 4** To configure or modify a local user account, click a row.
- **Step 5** In the **User Details** dialog box, update the following properties:

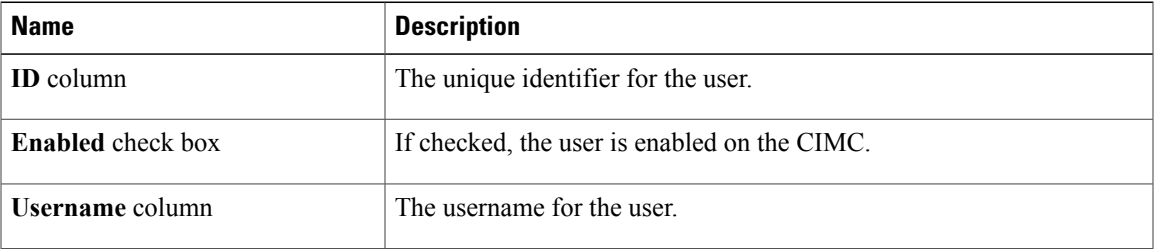

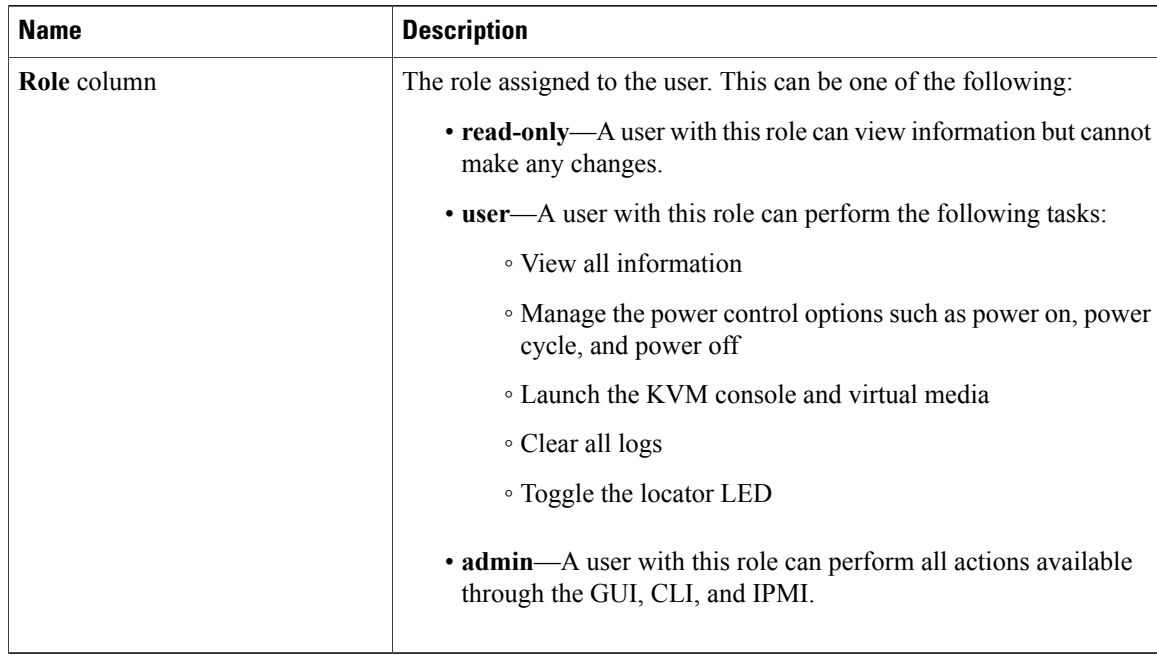

**Step 6** Enter password information.

**Step 7** Click **Save Changes**.

## <span id="page-1-0"></span>**Active Directory**

Active Directory is a technology that provides a variety of network services including LDAP-like directory services, Kerberos-based authentication, and DNS-based naming. The CIMC utilizes the Kerberos-based authentication service of Active Directory.

When Active Directory is enabled in the CIMC, user authentication and role authorization is performed by Active Directory for user accounts not found in the local user database.

By checking the Enable Encryption check box in the **Active Directory Properties** area, you can require the server to encrypt data sent to Active Directory.

### **Configuring the Active Directory Server**

The CIMC can be configured to use Active Directory for user authentication and authorization. To use Active Directory, configure users with an attribute that holds the user role and locale information for the CIMC. You can use an existing LDAP attribute that is mapped to the CIMC user roles and locales or you can modify the Active Directory schema to add a new custom attribute, such as the CiscoAVPair attribute, which has an attribute ID of 1.3.6.1.4.1.9.287247.1. For more information about altering the Active Directory schema, see the article at <http://technet.microsoft.com/en-us/library/bb727064.aspx>.

The following steps are to be performed on the Active Directory server.

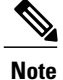

This example creates a custom attribute named CiscoAVPair, but you can also use an existing LDAP attribute that is mapped to the CIMC user roles and locales.

#### **Procedure**

**Step 1** Ensure that the Active Directory schema snap-in is installed.

**Step 2** Using the Active Directory schema snap-in, add a new attribute with the following properties:

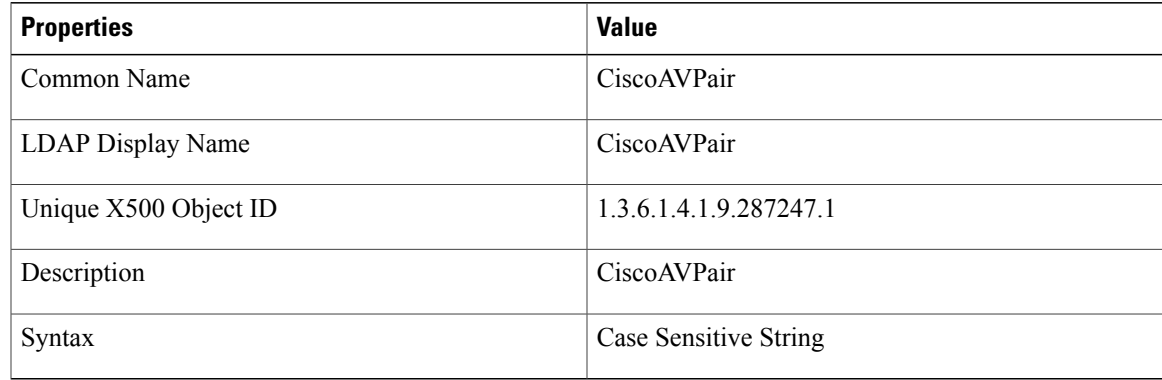

**Step 3** Add the CiscoAVPair attribute to the user class using the Active Directory snap-in:

- a) Expand the **Classes** node in the left pane and type U to select the user class.
- b) Click the **Attributes** tab and click **Add**.
- c) Type C to select the CiscoAVPair attribute.
- d) Click **OK**.
- **Step 4** Add the following user role values to the CiscoAVPair attribute, for the users that you want to have access to CIMC:

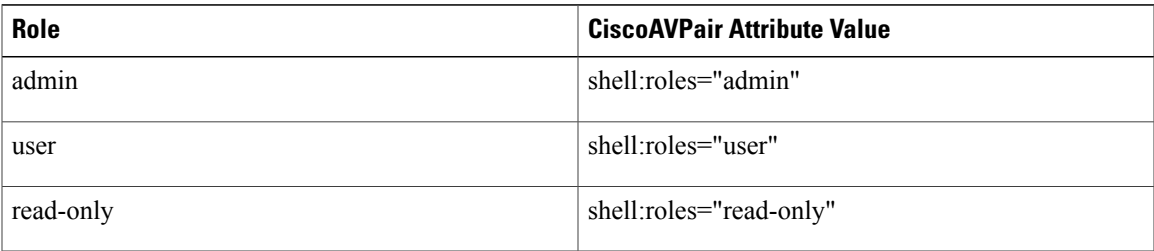

For more information about adding values to attributes, see the article at [http://technet.microsoft.com/](http://technet.microsoft.com/en-us/library/bb727064.aspx) [en-us/library/bb727064.aspx.](http://technet.microsoft.com/en-us/library/bb727064.aspx) **Note**

#### **What to Do Next**

Use the CIMC to configure Active Directory.

### **Configuring Active Directory in CIMC**

#### **Before You Begin**

You must log in as a user with admin privileges to perform this task.

#### **Procedure**

- **Step 1** In the **Navigation** pane, click the **Admin** tab.
- **Step 2** On the **Admin** tab, click **User Management**.
- **Step 3** In the **User Management** pane, click the **Active Directory** tab.
- **Step 4** In the **Active Directory Properties** area, update the following properties:

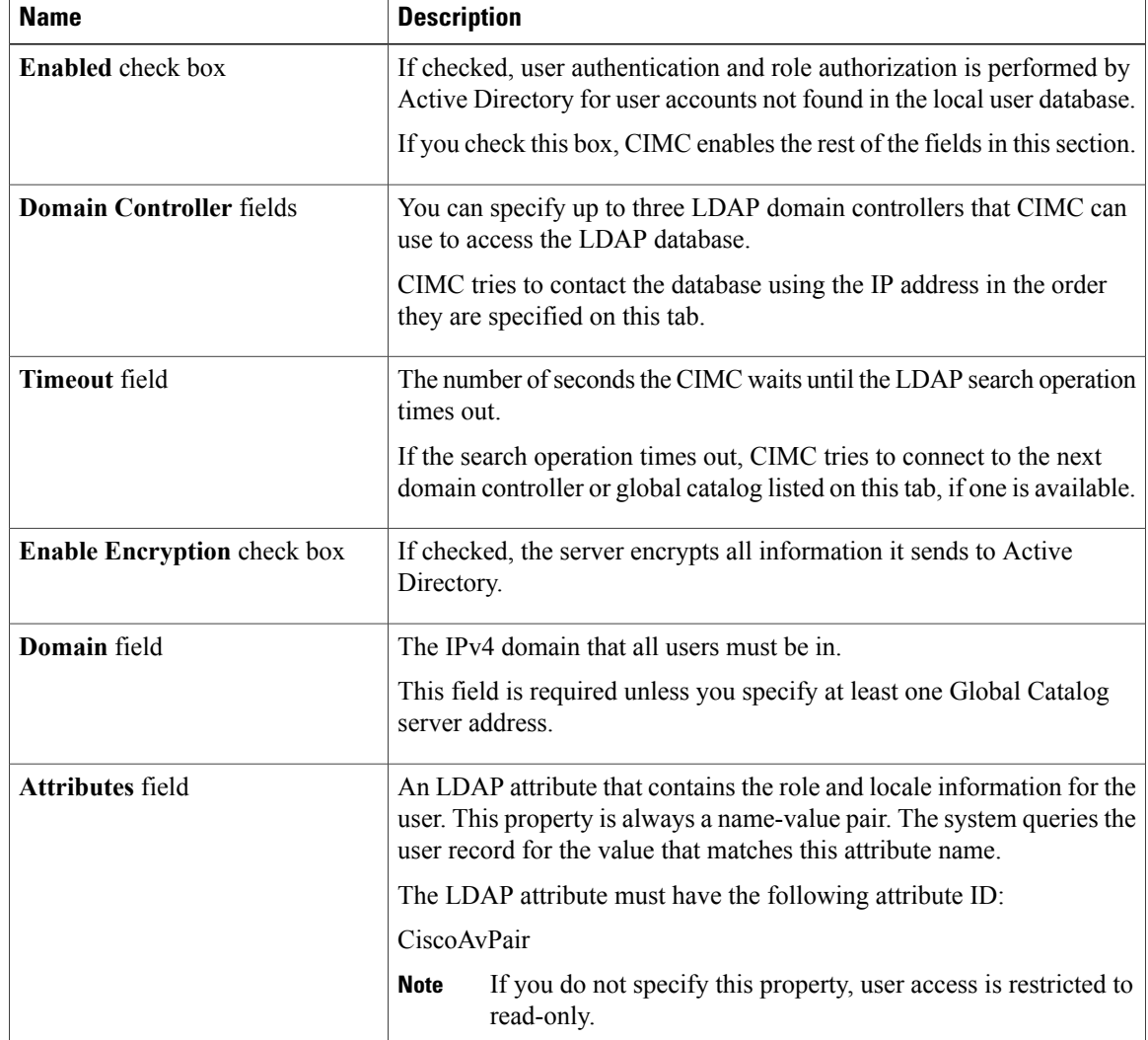

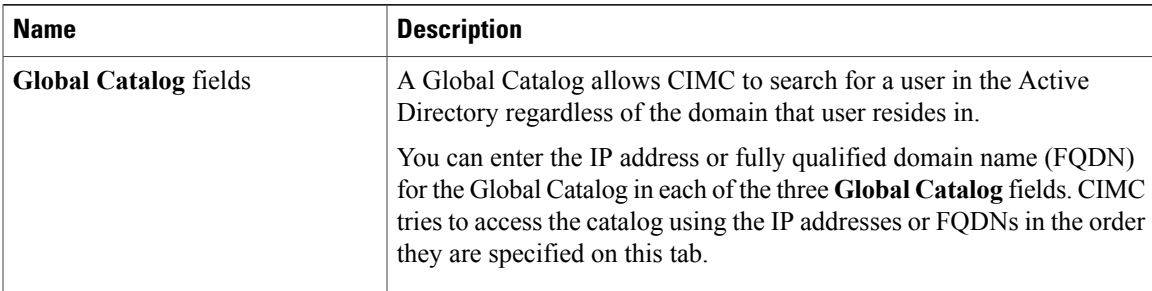

**Step 5** (Optional) In the **Active Directory Groups** area, update the following properties:

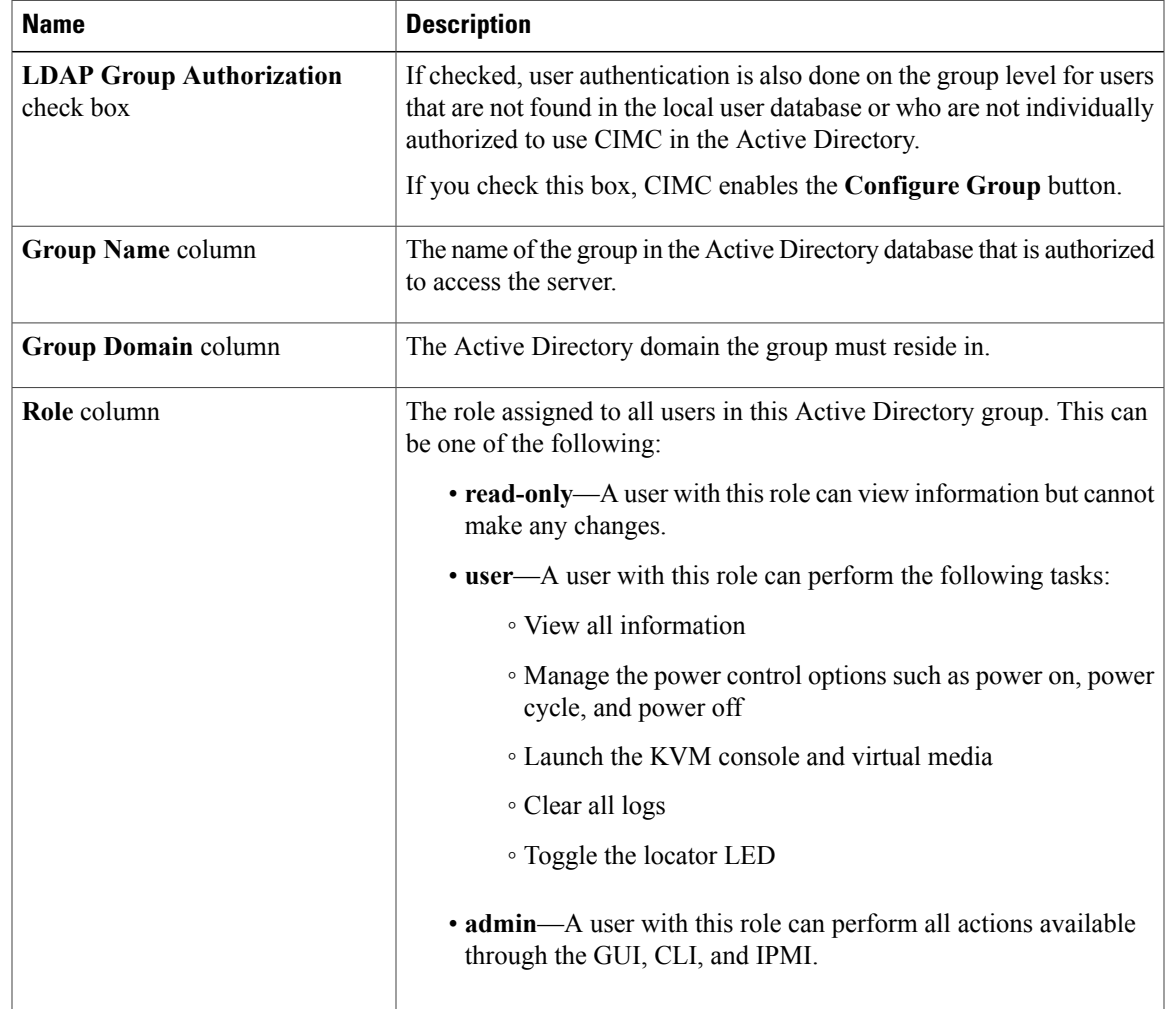

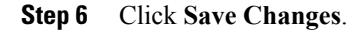

## <span id="page-5-0"></span>**Viewing User Sessions**

#### **Procedure**

- **Step 1** In the **Navigation** pane, click the **Admin** tab.
- **Step 2** On the **Admin** tab, click **User Management**.
- **Step 3** In the **User Management** pane, click the **Sessions** tab.
- **Step 4** View the following information about current user sessions:
	- **Tip** Click a column header to sort the table rows, according to the entries in that column.

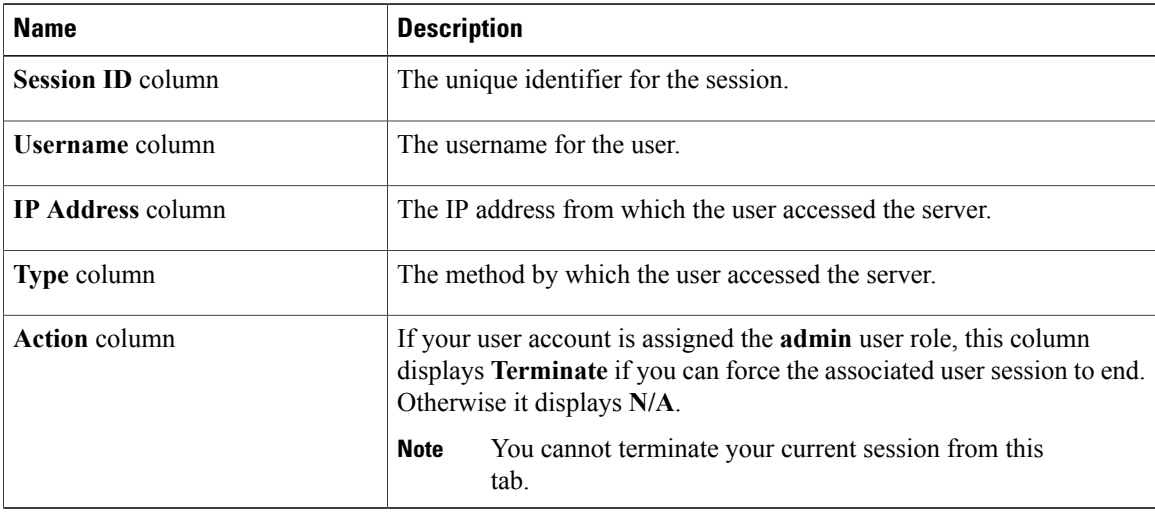